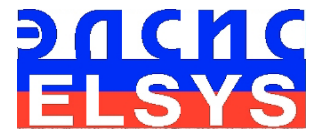

# Программа оценки здоровья

HealthTest (Lite) Версия HTML

# РУКОВОДСТВО ПО ЭКСПЛУАТАЦИИ Версия: 10.2.1.46

Многопрофильное Предприятие «ЭЛСИС» [WWW.PSYMAKER.COM](http://www.ppsymaker.com/)

> Санкт – Петербург 2020

### Содержание

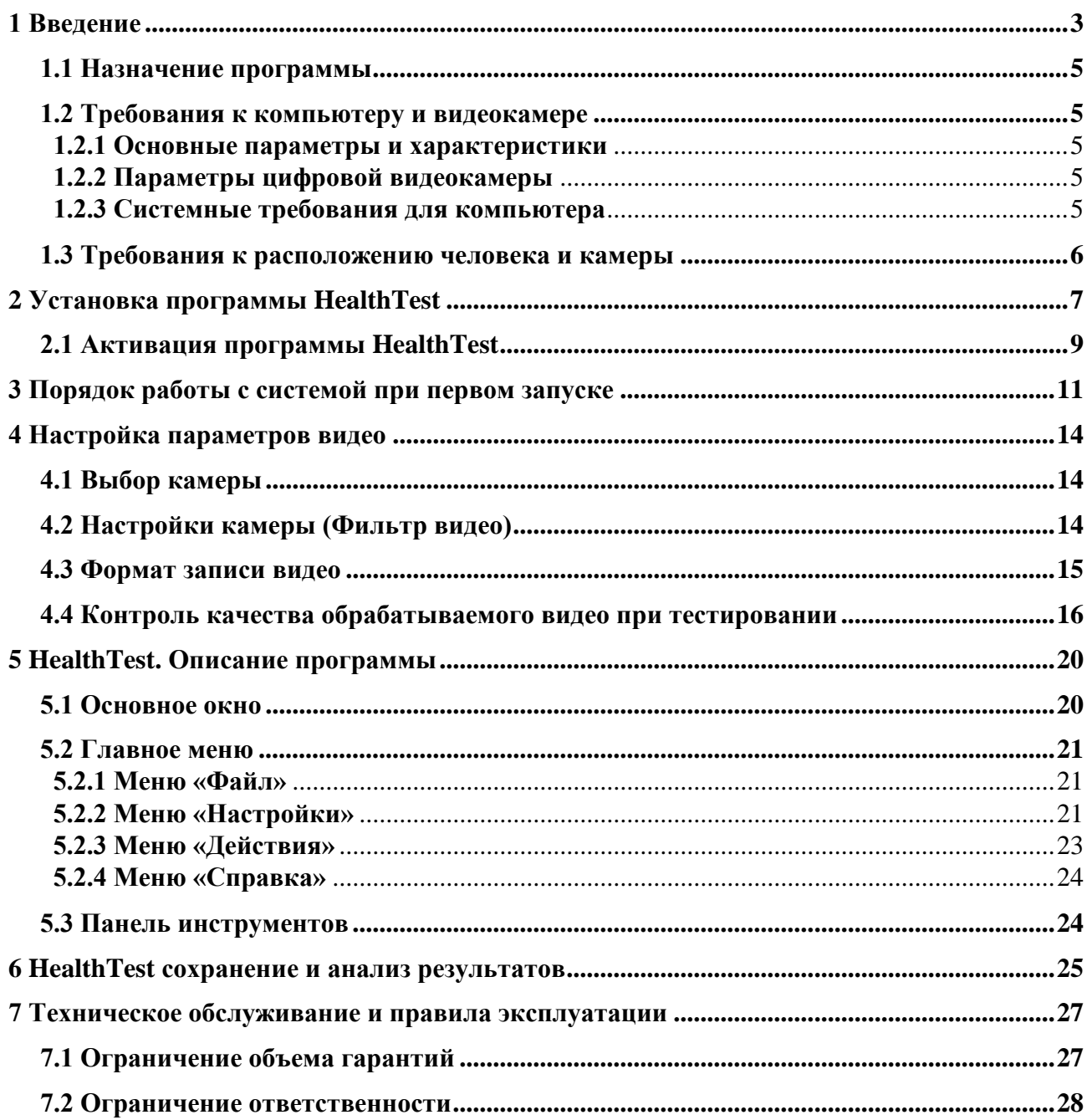

### <span id="page-2-0"></span>**1 Введение**

#### *Программа, которая нас объединяет*

Многие считают, что сейчас мы живем в очень сложное время. Наверное, думают, что в прошлом во время эпидемий чумы было жить проще. Другие предполагают, что обладание современными техническими новинками делает человека лучше, чем он был тысячи лет назад. Но каждое время развивает свои технологии, а человек и его сознание меняется очень медленно, и никакие технические новинки не защитят человека от страха смерти.

Каждое время формирует свои вызовы, и каждый человек, компания или страна поразному на эти вызовы реагирует. Компания Элсис уже почти 30 лет занимается биометрией и психофизиологией. Анализировать реакцию человека на стимулы – это наша задача, мы решаем ее с помощью технологии виброизображения. К сожалению, основным средством сегодняшней борьбы с коронавирусом за выживание оказался карантин и разъединение людей. Причем условия разъединения оказались для многих очень различными. Следовательно, необходимо предложить средство борьбы с новой напастью – коронавирусом, которое не разделяет, а объединяет всех. Что может лучше объединить всех людей, чем компьютерная программа определения здоровья человека? Да, конечно, мы знаем, что такой программы пока никто не сделал и даже постановка такой задачи не считается научной, потому что современная медицина не занимается здоровьем, а занимается заболеваниями. Мы хотели сделать программу диагностики коронавируса, все что нам было надо для этого, это требуемого качества видео пациентов, зараженных коронавирусом. Первый запрос об этом я отправил нашим китайским партнерам в начале января этого года, когда многие еще ничего не слышали об этом заболевании. Но бюрократические барьеры оказались сильнее разума и, несмотря на два месяца обещаний, мы так и не получили требуемые данные для диагностики заболевания.

Тогда мы решили, что если нельзя решить задачу правильным методом, то придется решить ее по-другому. Ведь, если человек здоров, это автоматически означает, что у него нет коронавируса. Но наука постоянно развивается, и то что вчера считалось не научным, сегодня воспринимается как абсолютная истина, а завтра может будет восприниматься с улыбкой. Мы думаем, что настало время пересмотреть подходы к здоровью и болезням человека.

Поэтому мы постарались подойти к проблеме здоровья человека так, чтобы каждый пользователь компьютера или мобильного телефона смог объективно ответить на простой, но очень важный вопрос – болен я или здоров? Мы не будем грузить читателей техническими подробностями нашего решения, но постараемся коротко пояснить его принцип. Программа HealthTest с помощью телевизионной камеры анализирует рефлексные движения головы человека, которые связаны со всеми физиологическими системами. Если у человека есть какое-то заболевание или патология, то нарушается ритм микродвижений

головы человека и программа HealthTest оцифровывает эти нарушения, преобразуя в коэффициент здоровья.

Мы уверены, что в недалеком будущем такой подход (или похожий) будет основой медицинской диагностики, которая будет начинаться с определения показателей здоровья. Один из таких показателей давно и всем известен – это температура тела. Но рефлексные движения человека более чувствительны к нарушениям здоровья, чем температурная регуляция, и многие заболевания могут протекать бестемпературно. Значит физиология рефлексных движений и активности должна являться информационным индикатором здоровья.

Мы надеемся, что программа HealthTest объединит и уравняет всех людей, которые опасаются за свое здоровье. Все что нужно теперь для тестирования здоровья − это современный компьютер с Windows 10 и хорошая веб-камера. Наверное, первая версия программы будет не идеальной, мы постараемся ее улучшить, перенести на мобильный телефон как можно скорее. Но мы уверены, что и эта первая версия нужна людям, одним она позволит убедиться, что у них все хорошо и не стоит волноваться. А другие после тестирования поймут, что не следует затягивать, а надо немедленно обращаться к врачам.

Каждый должен заниматься своим делом и активно реагировать на современные вызовы. Мы надеемся, что технология виброизображения станет барьером на пути коронавируса и объединит всех людей с помощью простой и доступной компьютерной программы. Чтобы пожелать хорошего здоровья, надо научиться измерять его уровень. Теперь это может сделать каждый с программой HealthTest.

Будьте здоровы! Берегите себя и своих близких. Проверяйте уровень здоровья программой HealthTest.

### <span id="page-4-0"></span>**1.1 Назначение программы**

Программа HealthTest предназначена для определения уровня здоровья человека и подойдет Вам, если вы хотите:

- понять отсутствуют ли у пациента заболевания или патологии;
- объективно сравнить состояние здоровья у нескольких людей;
- оценить количество связей между физиологическими системами человека;
- оценить баланс двигательной активности человека
- <span id="page-4-1"></span>провести психофизиологическое тестирование здоровья человека.

### **1.2 Требования к компьютеру и видеокамере**

#### <span id="page-4-2"></span>**1.2.1 Основные параметры и характеристики**

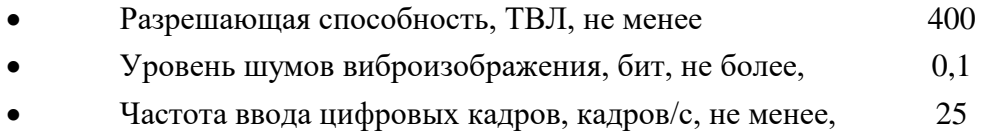

#### <span id="page-4-3"></span>**1.2.2 Параметры цифровой видеокамеры**

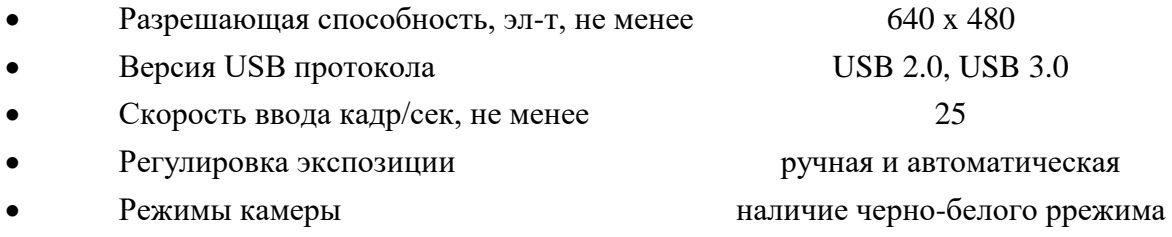

#### <span id="page-4-4"></span>**1.2.3 Системные требования для компьютера**

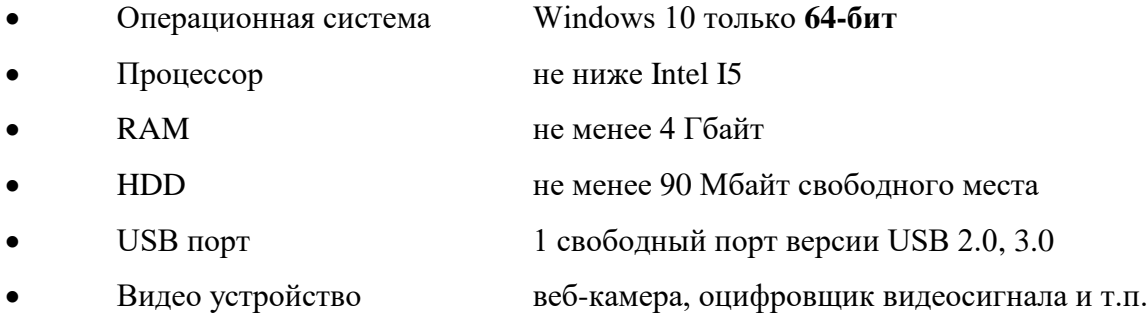

### **1.3 Требования к расположению человека и камеры**

<span id="page-5-0"></span>В основе программы HealthTest лежит технология виброизображения, которая может обеспечить качественный результат только при анализе **видео высокого качества**. Для этого необходимо выполнить все требования из п. 1.2.2, 1.2.3, а также для обеспечения требований п. 1.2.1 необходимо:

1 тестируемому сесть фронтально перед камерой, не опираясь локтями, шеей спиной и головой ни на какие опоры

2 жёстко зафиксировать камеру (на мониторе, на триподе и т.п.) фронтально перед тестируемым

3 освещение лица должно быть равномерным

4 камера должна быть сфокусирована на лице человека

На рис. 1.1 приведено идеальное положение человека перед камерой, а на рис. 1.2 идеальное изображение человека в кадре.

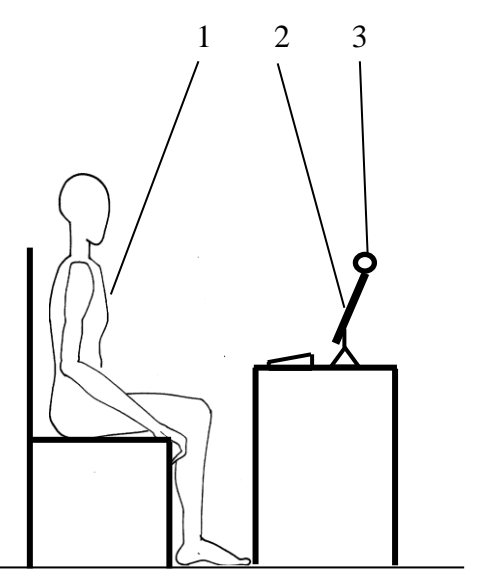

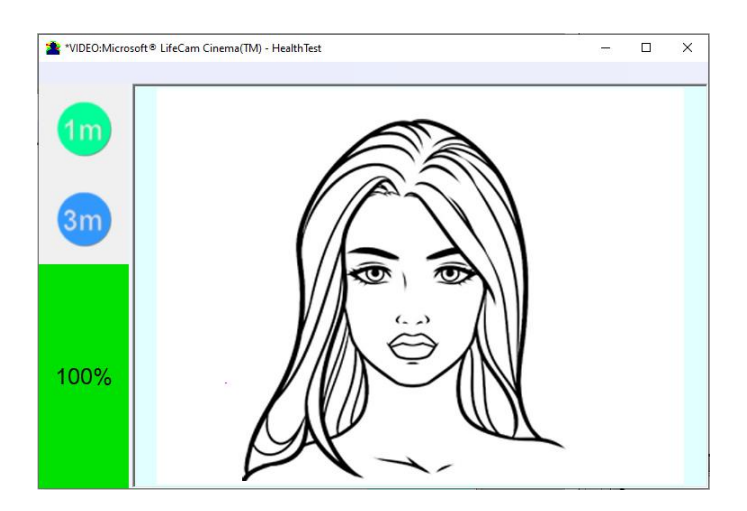

*Рис. 1.1 Идеальные условия теста Рис. 1.2 Идеальное изображение в HealthTest*

Для удобства можно в разделе настройки включить Автоматический тест качества видео (см. раздел 4.4), тогда в левой части программы появится оценка в процентах качества видео.

### <span id="page-6-0"></span>**2 Установка программы HealthTest**

Для установки программы HealthTest на Ваш компьютер необходимо выполнить следующие действия:

1 Зайти на Web страницу <http://psymaker.com/ru/shop/ht/healthtest/> и загрузить файл **setupHealthTestHtml.exe** по ссылке **[Скачать программу](https://psymaker.com/downloads/setupHealthTestHtml.exe)** (рис. 2.1).

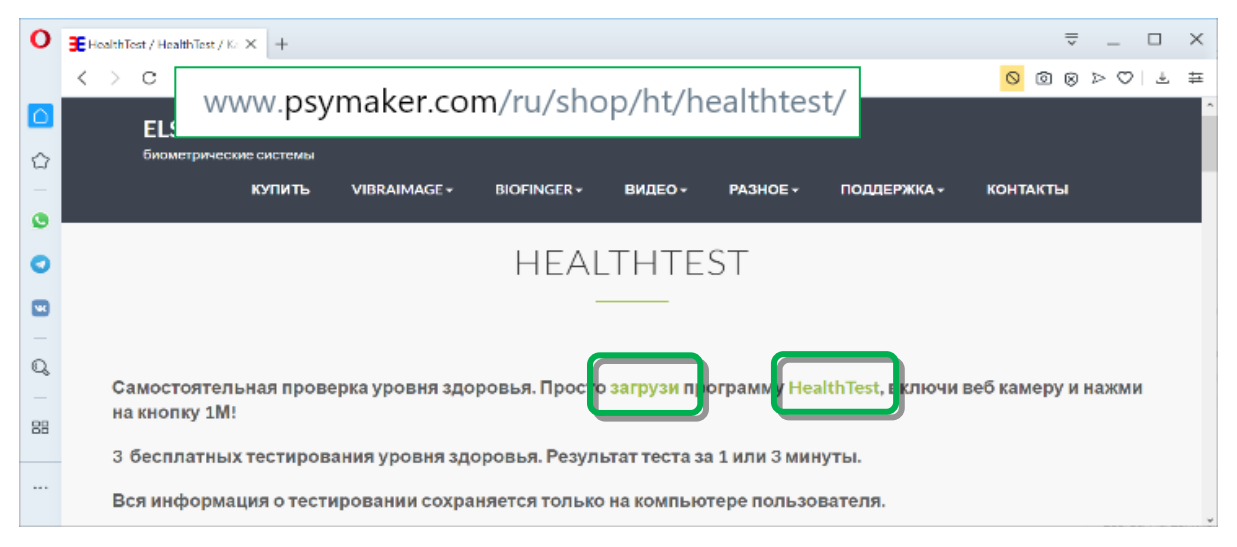

*Рис. 2.1 Скачивание программы*

2 Запустить файл **HealthTestHtml.exe**. В случае возникновения окна с запросом на разрешение на установку (рис. 2.2) следует нажать «Да».

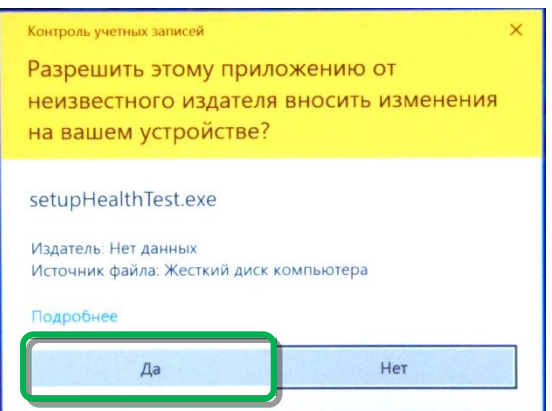

*Рис. 2.2 Разрешение для ОС на установку*

- 3 Выбрать язык процедуры установки.
- 4 В появившемся окне начала установки нажать кнопку «Далее».
- 5 В появившемся окне принять лицензионное соглашение и нажать кнопку «Далее».
- 6 В появившемся окне указать путь к каталогу, куда будут записаны файлы программы, затем нажать кнопку «Далее».

7 В появившемся окне нажать кнопку «Далее», разрешив установку файлов программного обеспечения на ваш компьютер.

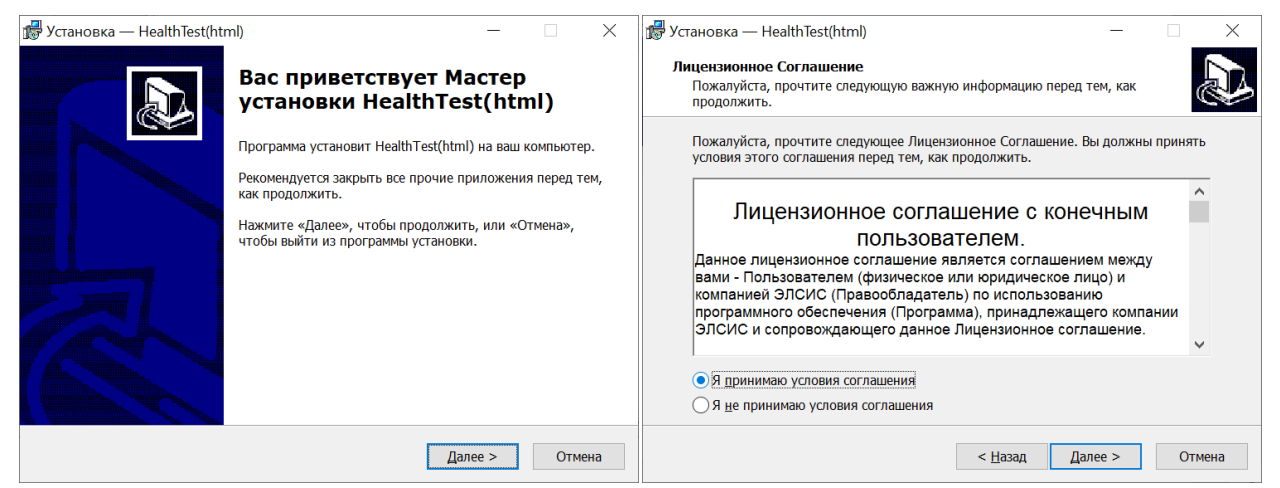

*Шаг 4 установки программы Шаг 5 установки программы*

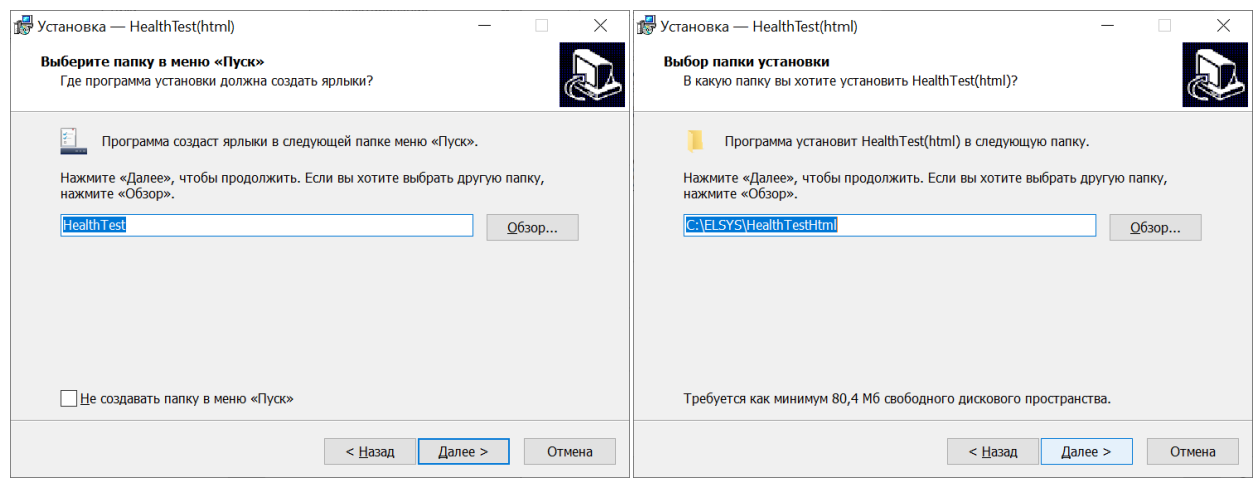

#### *Шаг 6 установки программы Шаг 7 установки программы*

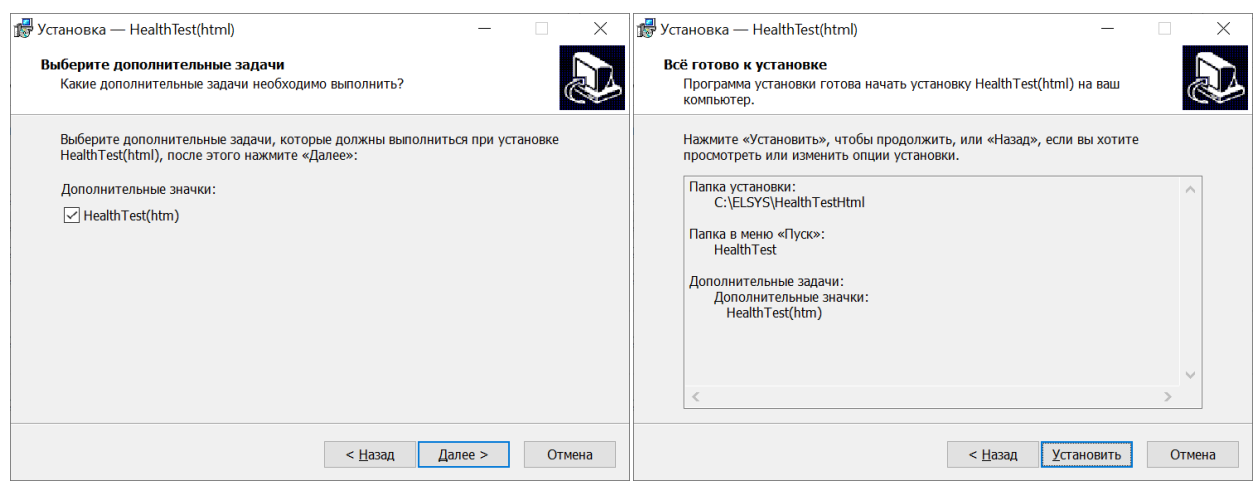

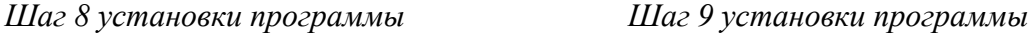

*Рис. 2.3 Шаги 4 – 9 установки программы*

- 8 В появившемся окне выбор дополнительного значка позволяет отображать значок на рабочем столе компьютера (рис. 2.3).
- 9 Для начала установки в появившемся окне нажать кнопку «Установить» (рис. 2.3).
- 10 Для успешного завершения установки не нажимайте кнопку «Отмена». После завершения установки в появившемся окне нажмите кнопку «Завершить» (рис. 2.4).

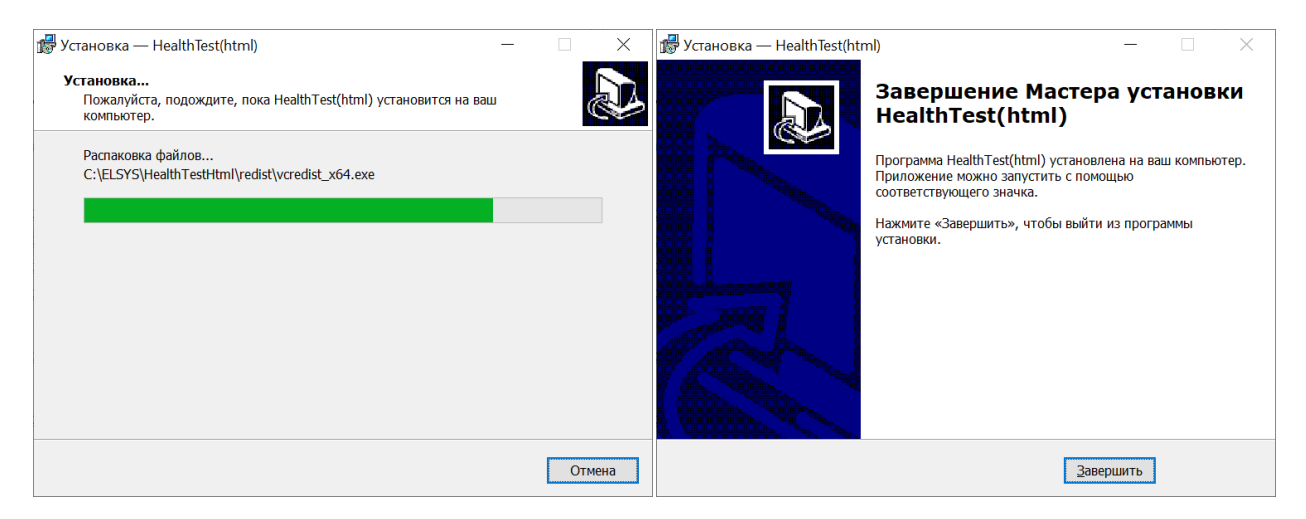

*Рис. 2.4 Завершение установки программы*

- 11 После завершения установки в системе меню и на рабочем столе Вашего компьютера появятся ярлыки программы HealthTest.
- 12 Перезагрузите компьютер
- 13 Проверьте, что видеокамера подключена к компьютеру, и запустите программу.

#### **Первые 3 раза HealthTest запускается в DEMO режиме и не требует активации, но требует доступа в интернет для проверки вашей лицензии.**

<span id="page-8-0"></span>14 Для работы с программой более 3 раз необходимо ее активировать (см. п. 2.1)

### **2.1 Активация программы HealthTest**

- 1 Процедура активации требует доступа к Интернету для подтверждения активационного ключа.
- 2 Процедура активации производится один раз при первом запуске программы.
- 3 До проведения активации программы необходимо купить данную версию программы в интернет магазине Psymaker<http://psymaker.com/ru/shop/ht/healthtest/>
- 4 Ключ активации имеет структуру «VI10\_xxxxxx\_Test».
- 5 Для начала активации необходимо запустить программу HealthTest.
- 6 При первом запуске программы будет выведено окно активации (рис. 2.5).

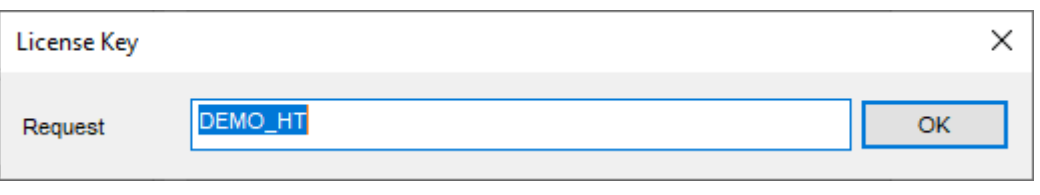

*Рис. 2.5 Окно активации*

- 7 В поле «Request» необходимо ввести ключ активации, полученный по электронной почте или указанный продавцом. После ввода ключа нажать кнопку «ОК».
- 8 Ключ активации будет проверен через Интернет и, в случае успешной завершении процедуры активации, программа будет запущена автоматически.

## <span id="page-10-0"></span>**3 Порядок работы с системой при первом запуске**

1 После успешной активации программы при первом запуске, если у вас не подключена камера вы увидите окно программы, изображенное на рис. 2.9.

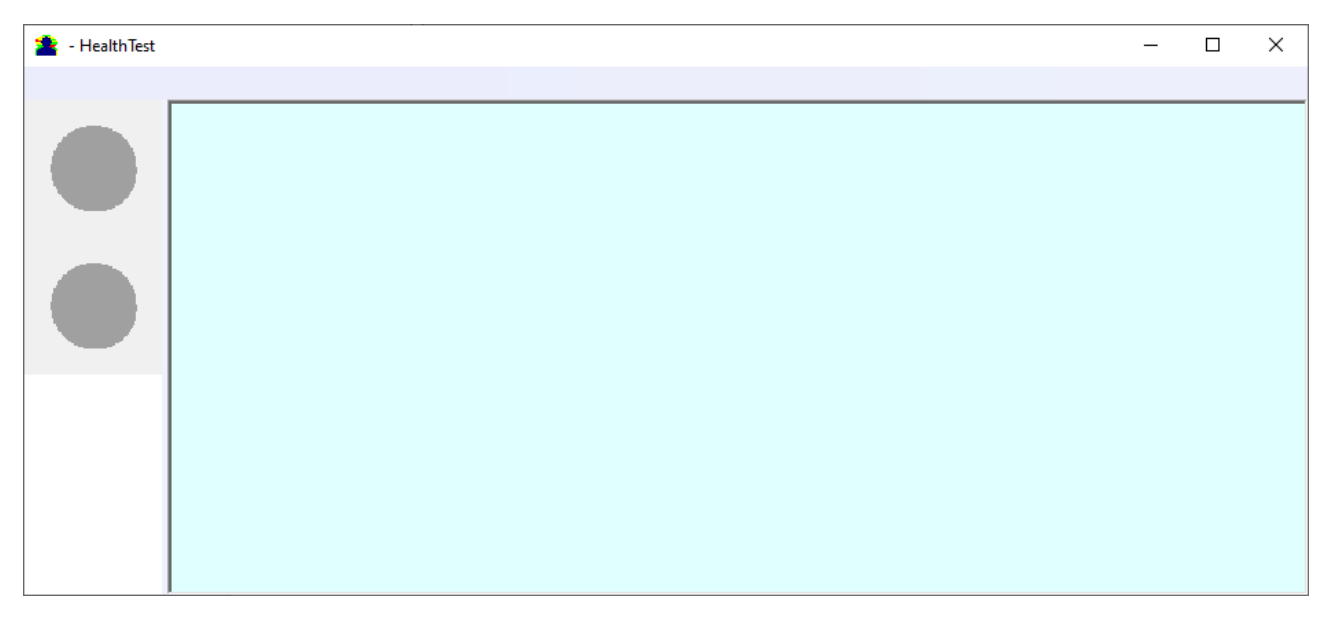

*Рис. 2.8 Первый запуск программы*

2 Наведите курсор на левый верхний угол программы и во всплывающем меню «**Settings**» => «**Language**» выберите нужный язык программы (рис. 2.9).

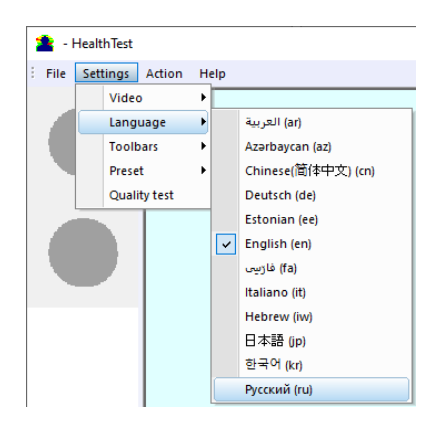

*Рис. 2.9 Выбор языка программы*

3 Выберите камеру во всплывающем меню «**Настройки**» => «**Видео**» (на рис. 2.10 – Microsoft Lifecam Cinema).

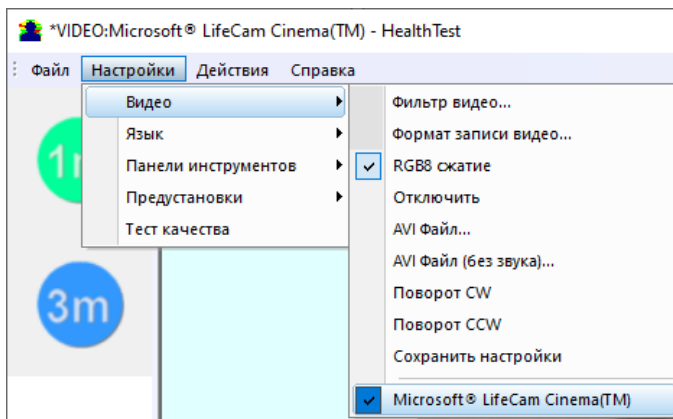

*Рис. 2.10 Подключение видеокамеры*

Если программа не видит вашей камеры, проверьте подключение камеры к компьютеру. После выбора камеры на экране появится изображение.

- 4 Настройте параметры видеокамеры (см. раздел 2.4).
- 5 Проверьте качество видео (см. раздел 2.5). Оно должно быть больше 80 %, то есть столбик в левой части программы должен быть зеленым и при необходимости устраните причины некачественного видео (возникновения ошибок 1-5).

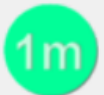

6 Нажмите кнопку для тестирования в течение 1 мин. Если вы хотите получить

более точный результат нажмите кнопку для тестирования в течение 3 мин.

- 7 После завершения измерения в DEMO режиме программа автоматически закроется, при активации с помощью интернет-ключа программа закрываться не будет.
- 8 После завершения измерения автоматически откроется файл Microsoft Office Exel с результатами тестирования. Для отображения результатов необходимо **включить макросы.**
- 9 После включения макросов подождите 10-30 сек и увидите результат (рис. 2.11).

| 日                                                                        |                                                                           | 픪<br>$6 - 6 -$                                                                                    | $\frac{u \cdot u}{n}$ |                   | 42                               | $\Rightarrow$ |                    |                                                             |                                    | 2020-03-24 20_21_54_M - Excel                         |            |      |                          |   |   |  | 囨    |  | п                      | $\boldsymbol{\mathsf{x}}$ |
|--------------------------------------------------------------------------|---------------------------------------------------------------------------|---------------------------------------------------------------------------------------------------|-----------------------|-------------------|----------------------------------|---------------|--------------------|-------------------------------------------------------------|------------------------------------|-------------------------------------------------------|------------|------|--------------------------|---|---|--|------|--|------------------------|---------------------------|
| Файл                                                                     |                                                                           | Главная<br>Вставка                                                                                |                       | Разметка страницы |                                  | Формулы       | Данные             | Рецензирование                                              |                                    | Вид                                                   | COMSOL 5.2 | Team | ♀ Что вы хотите сделать? |   |   |  | Вход |  | <b>2. Общий доступ</b> |                           |
| $f_x$<br>$\overline{\phantom{a}}$<br>÷<br>$\times$<br>$\checkmark$<br>A1 |                                                                           |                                                                                                   |                       |                   |                                  |               |                    |                                                             |                                    |                                                       |            |      |                          |   |   |  |      |  |                        |                           |
|                                                                          | A                                                                         | B                                                                                                 |                       | $\mathsf{C}$      |                                  | D             |                    | E                                                           |                                    |                                                       |            | F    |                          |   |   |  | G    |  |                        |                           |
| $\mathbf{1}$                                                             |                                                                           | Индивидуальные показатели                                                                         |                       |                   |                                  |               |                    |                                                             |                                    |                                                       |            |      |                          |   |   |  |      |  |                        |                           |
| $\overline{2}$                                                           |                                                                           |                                                                                                   |                       |                   |                                  |               | Показатель (норма) |                                                             |                                    |                                                       |            |      |                          |   |   |  |      |  |                        |                           |
| 3                                                                        |                                                                           | Здоровье                                                                                          |                       |                   | $\Sigma[R] = 35,13$ (>20,0)      |               |                    |                                                             |                                    | Количество связей между<br>физиологическими системами |            |      | Чем больше - тем лучше   |   |   |  |      |  |                        |                           |
| 4                                                                        |                                                                           |                                                                                                   |                       |                   | $\Sigma[\Delta M] = 2,89$ (<4,0) |               |                    |                                                             |                                    | Баланс движений человека                              |            |      | Чем меньше - тем лучше   |   |   |  |      |  |                        |                           |
| 5                                                                        |                                                                           |                                                                                                   |                       |                   |                                  |               |                    |                                                             |                                    |                                                       |            |      |                          |   |   |  |      |  |                        |                           |
| 6                                                                        |                                                                           |                                                                                                   |                       |                   |                                  |               |                    |                                                             |                                    |                                                       |            |      |                          |   |   |  |      |  |                        |                           |
| $\overline{7}$                                                           |                                                                           | Рекомендуем провести три измерения с перерывом в один день и убедиться в стабильности показателей |                       |                   |                                  |               |                    |                                                             |                                    |                                                       |            |      |                          |   |   |  |      |  |                        |                           |
| 8                                                                        |                                                                           |                                                                                                   |                       |                   |                                  |               |                    |                                                             |                                    |                                                       |            |      |                          |   |   |  |      |  |                        |                           |
| 9                                                                        |                                                                           |                                                                                                   |                       |                   |                                  |               |                    |                                                             |                                    |                                                       |            |      |                          |   |   |  |      |  |                        |                           |
| 10                                                                       |                                                                           |                                                                                                   |                       |                   |                                  |               |                    |                                                             |                                    |                                                       |            |      |                          |   |   |  |      |  |                        |                           |
| 11                                                                       |                                                                           | Пояснения к индикаторам                                                                           |                       |                   |                                  |               |                    |                                                             |                                    |                                                       |            |      |                          |   |   |  |      |  |                        |                           |
| 12                                                                       |                                                                           | Оба показателя в норме (зеленые)                                                                  |                       |                   |                                  |               |                    |                                                             | Нет критических болезней/патологий |                                                       |            |      |                          |   |   |  |      |  |                        |                           |
| 13                                                                       |                                                                           | Один показатель в норме (зеленый), один с отклонениями<br>(красный)                               |                       |                   |                                  |               |                    | Возможно наличие патологий (рекомендуем обратиться к врачу) |                                    |                                                       |            |      |                          |   |   |  |      |  |                        |                           |
| 14                                                                       | рекомендуем обратиться к врачу<br>Оба показателя с отклонениями (красные) |                                                                                                   |                       |                   |                                  |               |                    |                                                             |                                    |                                                       |            |      |                          |   |   |  |      |  |                        |                           |
| $\left($                                                                 | $\sim$                                                                    | <b>HealthTest</b>                                                                                 |                       | $\bigoplus$       |                                  |               |                    |                                                             |                                    |                                                       | ि ह        |      |                          |   |   |  |      |  |                        | $\overline{\mathbb{F}}$   |
| Готово                                                                   |                                                                           |                                                                                                   |                       |                   |                                  |               |                    |                                                             |                                    |                                                       |            |      |                          | 囲 | 圓 |  |      |  |                        | 130%                      |

*Рис. 2.11 Результат измерений здорового человека*

10 Проанализируйте результат. Подробнее см. раздел 4.

### <span id="page-13-0"></span>**4 Настройка параметров видео**

### **4.1 Выбор камеры**

<span id="page-13-1"></span>1 Вызвать главное меню в левом верхнем углу программы, наведя курсор. В главном меню необходимо выбрать «**Настройки**» => «**Видео**» => **«.../Название используемой камеры/...**». Если камера подключена к компьютеру, выбрана и работает, то слева от названия появится значок «» (рис. 2.10), а в меню появятся дополнительные пункты «**Фильтр видео…**» и «**Формат записи видео…**».

### <span id="page-13-2"></span>**4.2 Настройки камеры (Фильтр видео)**

Для выхода в меню настройки камеры необходимо в подменю «**Видео**» выбрать пункт «**Фильтр видео…**» (рис. 2.11). Пункт «**Фильтр видео…**» появляется в меню только при правильной установке драйверов камеры и выбора рабочей камеры.

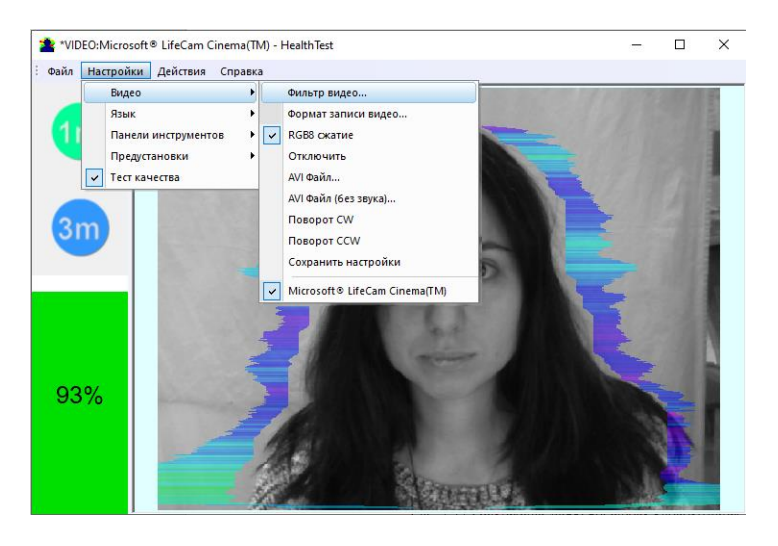

*Рис. 2.11 Открытие меню настроек видеокамеры*

После выбора пункта «**Фильтр видео…**» откроется окно «**Свойства**» («Settings»), различное у разных камер. На рисунке 2.12 показано окно «**Свойства**» для камеры «Microsoft LifeCam Cinema».

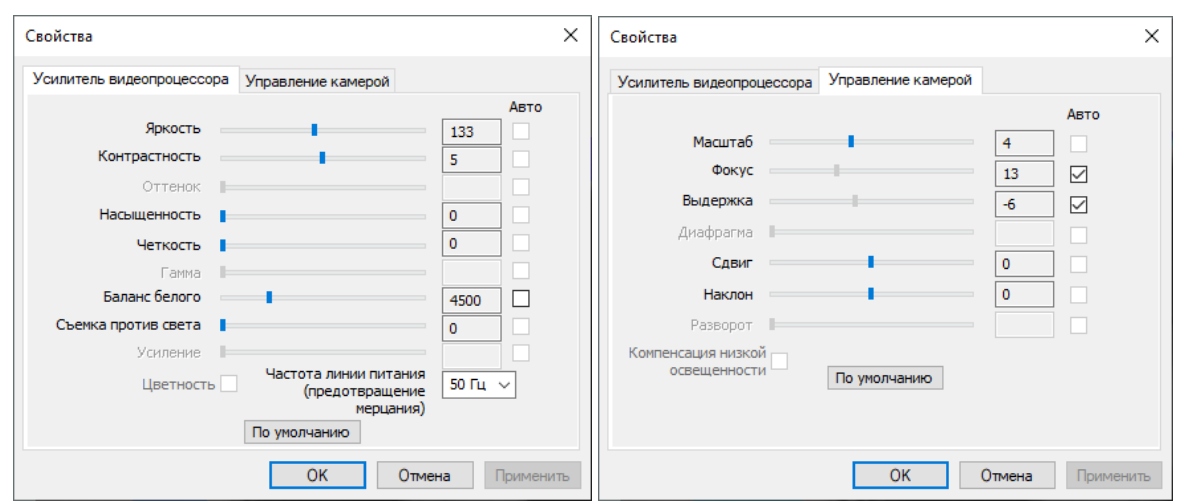

*Рис. 2.12. Окно настройки параметров видео для камеры «Microsoft LifeCam Cinema»*

При настройке параметров камеры необходимо выполнить следующие общие требования:

- Параметры **«Яркость» («Brightness»), «Контрастность» («Contrast»)** и другие следует настраивать так, чтобы изображение объекта было максимально контрастным.
- Включить режим **«Flicker»** для настройки частоты линии питания осветительных приборов (погашение эффекта мерцания), в большинстве стран это 50 Гц.
- Если камера поддерживает, то включить режим черно-белого изображения **«B/W mode».** Если камера работает только в цвете, то рекомендуется выставить минимальное значение параметра **«Насыщенность» («Saturation»).**
- В зависимости от условий эксперимента и освещенности следует использовать автоматическую или ручную настройку параметра **«Выдержка» («Exposure»).** Если освещенность постоянная, то рекомендуется использовать ручную регулировку, если изменяется (например, освещенность объекта зависит от уличного освещения), то лучше использовать режим автоматической регулировки параметра.
- Параметры **«Масштаб» («Zoom»)** и **«Фокус» («Focus»)** рекомендуется использовать в режиме ручного управления и изменять их значения не за счет электронной обработки видеоизображения, а за счет приближения/удаления камеры от объекта.

### <span id="page-14-0"></span>**4.3 Формат записи видео**

Для открытия окна настроек записи видео необходимо в подменю «**Видео**» выбрать пункт «**Формат записи видео…**» (рис. 2.13). Пункт «**Формат записи видео…**» появляется в меню только при правильной установке драйверов камеры и выбора рабочей камеры. Частоту кадров необходимо установить 30, а размер кадра («**Размер на выходе**») 640 х 480 элементов (рис. 2.14).

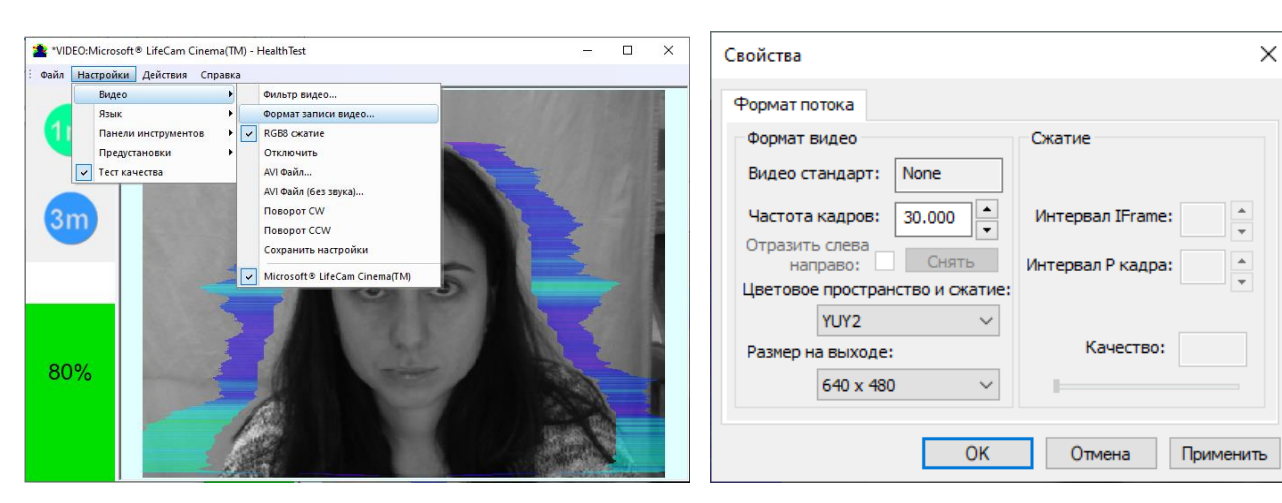

*Рис. 2.14. Открытие окна настроек записи видео*

*Рис. 2.15. Окно настроек формата записи видео*

<span id="page-15-0"></span>**Обратите внимание**, при изменении настроек видеокамеры в программе HealthTest входная частота кадров должна быть в интервале 25 – 30 кадр/с.

### **4.4 Контроль качества обрабатываемого видео при тестировании**

Программа HealthTest включает встроенную автоматическую функцию контроля качества изображения при тестировании. Так как определение реакции человека происходит по видеоизображению, то контроль качества обрабатываемого видео является необходимым для получения правильного результата тестирования.

Если тест качества включен, то итоговый результат появится только при условии, что больше 80 % времени измерения не появлялось сообщение об ошибках видео

Отображение в левой части экрана (рис. 2.16) автоматического встроенного теста качества видео настраивается включением соответствующего режима в меню «**Настройки**» => «**Тест качества**»

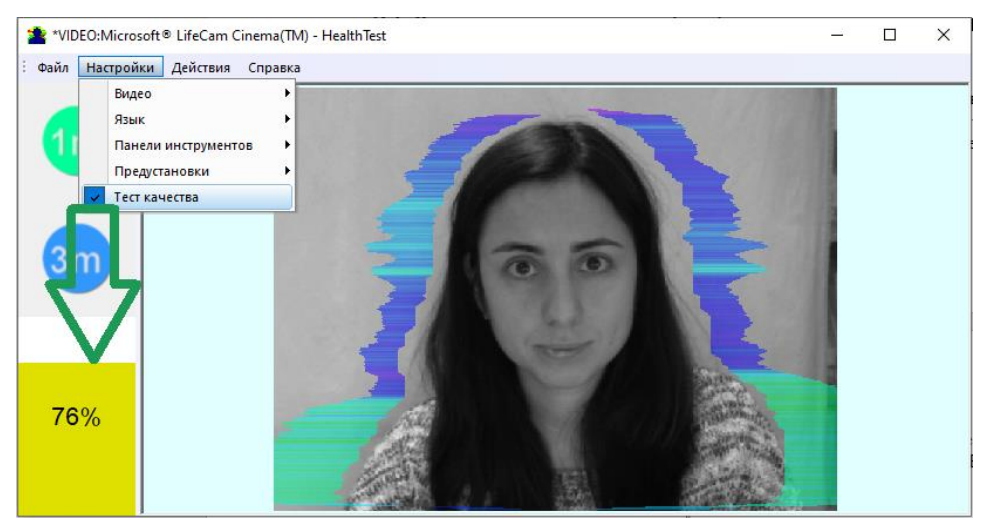

*Рис. 2.16. Включение «Теста качества»*

Текущая версия ПО включает в себя сообщения о пяти возможных ошибках при обработке видео изображений:

 **Ошибка 1** – сигнализирует, когда размер изображения головы в кадре мал. Надо просто придвинуть камеру ближе к голове (или голову к камере) (рис. 2.17).

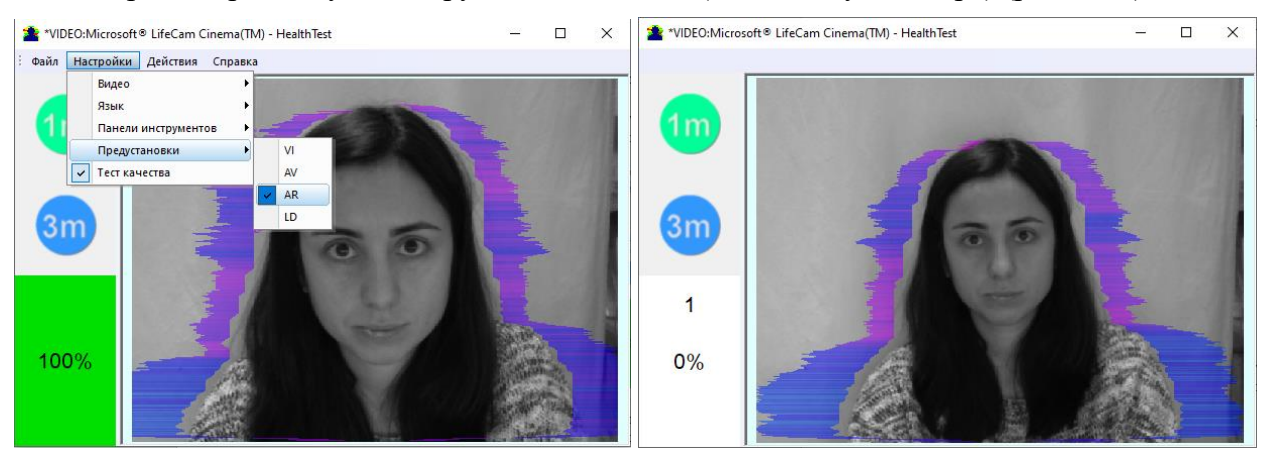

Рис. 2.17. Сообщение об ошибке 1 при низком качестве видео изображения. Проверять *причину удобно в режиме AR.*

 **Ошибка 2** – характеризует повышенный шум изображения. Причинами этой ошибки могут быть низкая освещенность, неправильные настройки камеры или вибрация камеры (рис. 2.18).

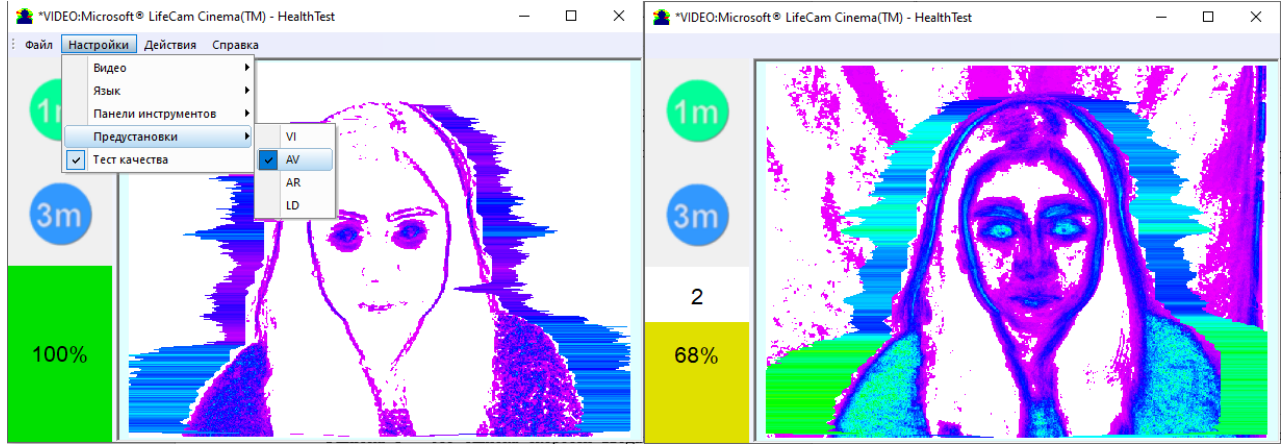

*Рис. 2.18. Сообщение об ошибке 2 при низком качестве видео изображения. Проверять причину удобно в режиме AV.*

 **Ошибка 3** – это ошибка скорости ввода изображения из камеры в компьютер. Текущая норма на скорость ввода задана не менее 25 кадров в секунду. Если реальная скорость ввода менее, то ПО покажет ошибку 3 (рис. 2.19).

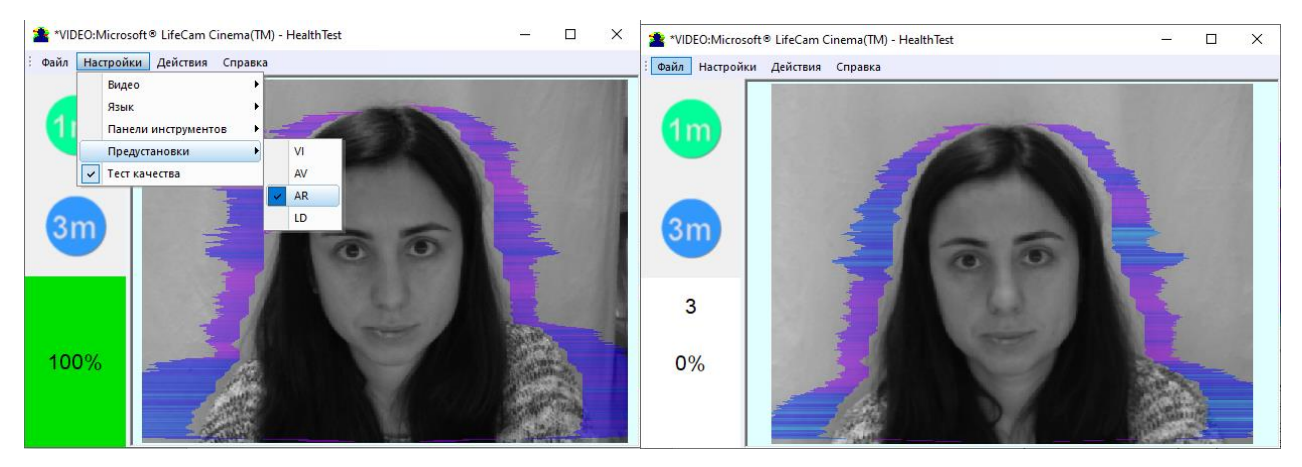

*Рис. 2.19. Сообщение об ошибке 3 при низком качестве видео изображения. Проверять причину удобно в любом режиме AR.*

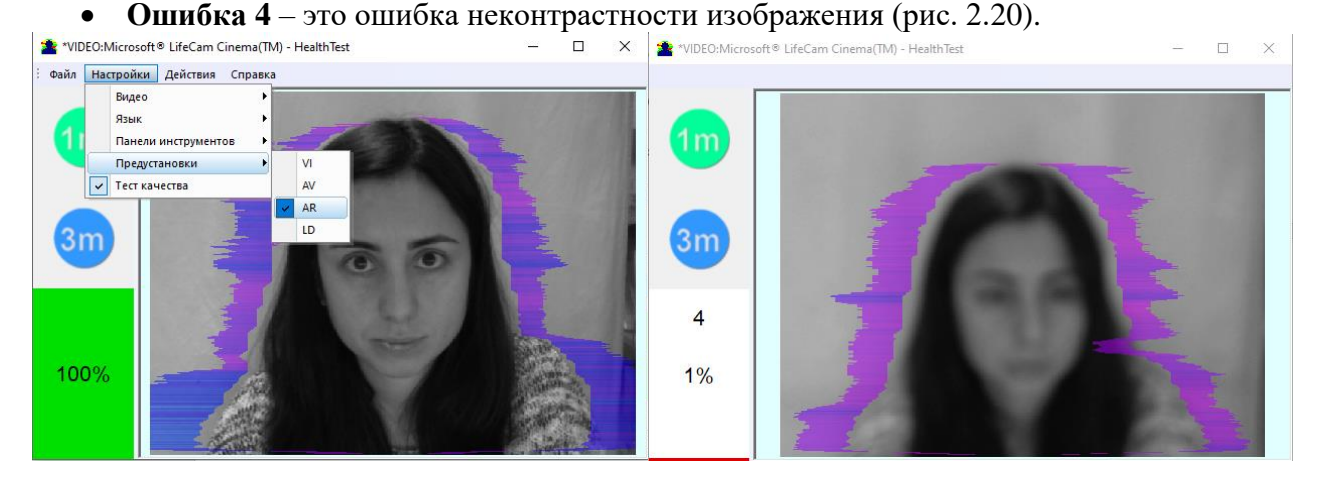

*Рис. 2.20. Сообщение об ошибке 4 при низком качестве видео изображения. Проверять причину удобно в любом режиме AR.*

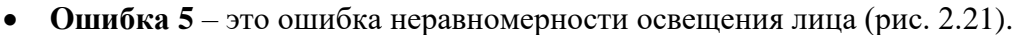

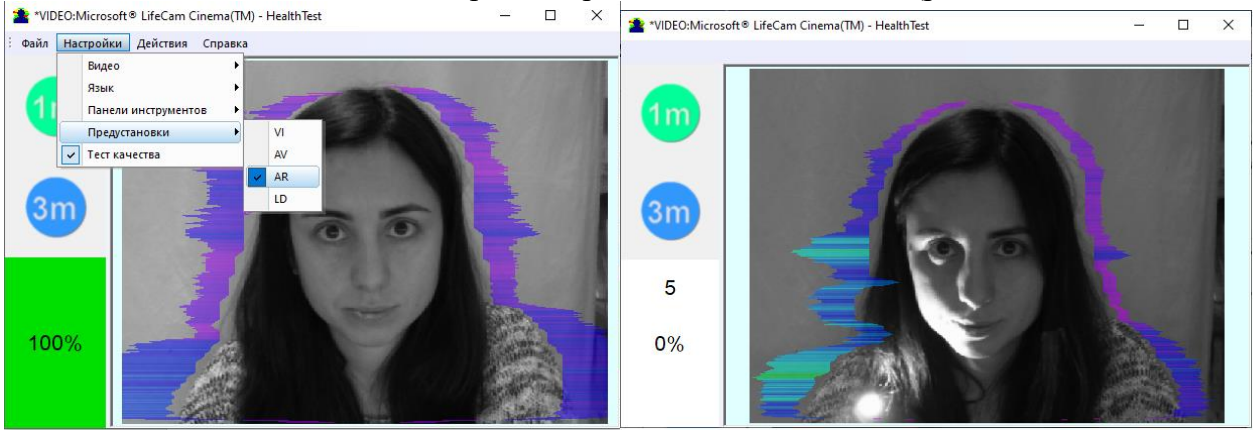

*Рис. 2.21. Сообщение об ошибке 5 при низком качестве видео изображения. Проверять причину удобно в любом режиме AR.*

#### **Ошибка 1**

Размер изображения головы тестируемого человека в элементах изображения (пикселах), определяющий точность фиксируемых вибраций, требует постоянного контроля при тестировании. При проведении тестирования с анализом видео изображения не существует жестких ограничений на движение тестируемого человека, как это требует контактный полиграф. При этом человек чувствует себя естественно, что повышает достоверность результатов тестирования. Однако, естественное поведение, может привести к тому, что во время ответа испытуемый отклонится от камеры и размер изображения головы человека станет меньше требуемого. Для устранения этой проблемы система виброизображения осуществляет постоянный контроль размера изображения головы человека и выдает сообщение об ошибке (1) в случае уменьшения размера ниже установленного предела. Кроме того, программа виброизображения включает в себя постоянно действующий алгоритм детекции лица, что обеспечивает устранение ошибок от отсутствия изображения реального человека в кадре во время проведения тестирования.

#### **Ошибка 2**

Временной шум сигнала с видеокамеры включает в себя шумы самой видеокамеры, а также нестабильность освещенности и может заметно повлиять на результаты тестирования. Непрерывный расчет уровня шума необходимо осуществлять по методам, аналогичным измерению шума с фотоприемника телевизионной камеры. В этом случае при малейшем превышении установленного порога уровня шумов система автоматически выдает сообщение об ошибке (2).

#### **Ошибка 3**

При формате ввода 640 х 480 большинство современных веб камер через интерфейс USB 2,0 обеспечивают ввод 30 кадров в секунду. Но это не гарантирует того, что компьютер принимает и обрабатывает поступающую видеоинформацию в режиме реального времени. А любое отклонение от обработки информации в режиме реального времени приводит к потере информации, а значит к снижению достоверности теста. При снижении реальной частоты ввода и обработки кадров ниже установленной границы система автоматически выдает предупреждение об ошибке (3). Для устранения ошибки уменьшите Zoom камеры, если Вы им воспользовались для увеличения размера лица. Проверьте загрузку процессора вашего компьютера, закройте ресурсоемкие программы.

#### **Ошибка 4**

Возникает при неравномерном освещении лица человека. Например, свет падает сбоку. Попробуйте повернуть тестируемого к свету или изменить направление падения света от лампы. Также возникает, если тестируемый находится под углом к камере.

#### **Ошибка 5**

Возникает если изображение неконтрастное, например, при неправильной фокусировке камеры. Для устранения причины ошибки вручную или автоматически откорректируйте фокусировку камеры.

**Обратите внимание,** до начала тестирования следует добиться того, чтобы программа обрабатывала изображение человека **БЕЗ ОШИБОК**, либо отключите тест качества.

### <span id="page-19-0"></span>**5 HealthTest. Описание программы**

<span id="page-19-1"></span>После запуска программы HealthTest и выбора камеры в основном окне появляется изображение от видео устройства.

### **5.1 Основное окно**

В заголовке основного окна выводится следующая информация (см. рис. 5.1):

- тип источника видеосигнала: Video (видеокамера) или из файла;
- название источника видеосигнала: название видеокамеры или имя видео-файла;
- название программы.

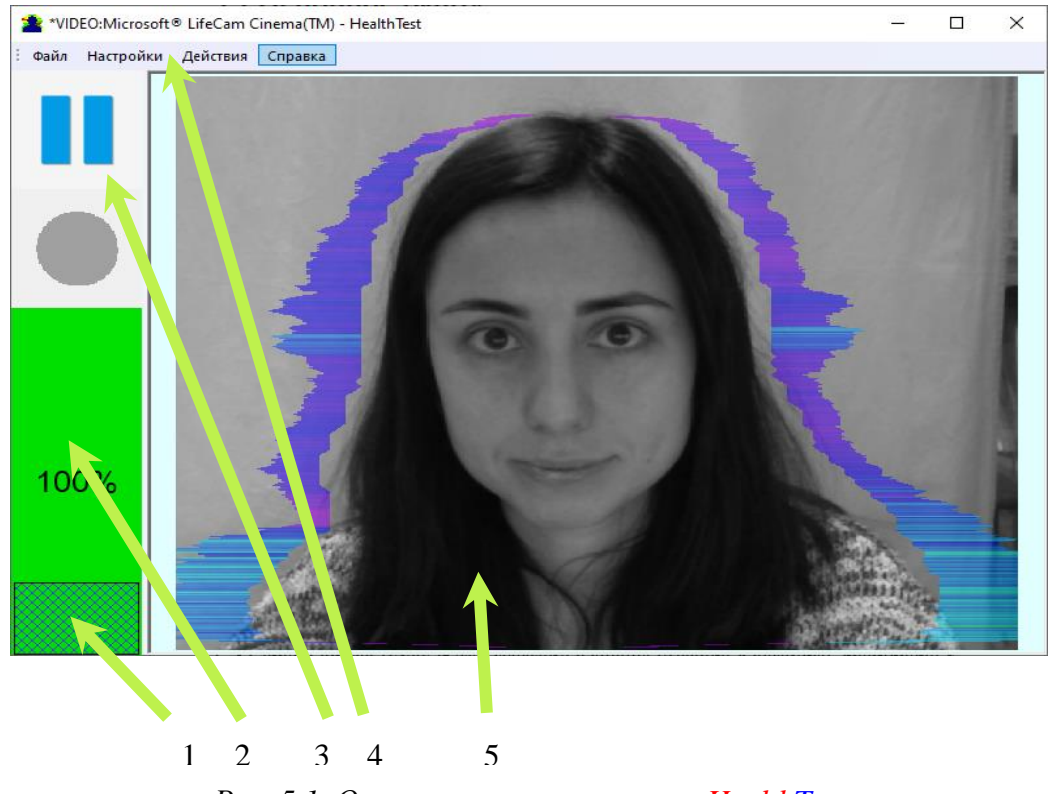

*Рис. 5.1. Основное окно программы HealthTest*

- 1. Индикатор времени тестирования;
- 2. Тест качества;
- 3. Toolbar окно панели инструментов;
- 4. Файл, Настройки, Действия, Справка Главное меню;
- 5. Окно изображения для вывода виброизображения в режимах VI, AV, AR, LD.

**Обратите внимание**, двойной щелчок левой кнопкой мышки в области изображений производит **сброс** всей накопленной информации о межкадровой разности и начинает новый цикл накопления данных.

### **5.2 Главное меню**

<span id="page-20-0"></span>Главное меню появляется после наведения курсором на него и содержит следующие пункты:

- «**Файл**» [File]
- «Настройки» [Settings]
- «**Действия**» [Action]
- «**Справка**» [Help]

#### <span id="page-20-1"></span>**5.2.1 Меню «Файл»**

Меню «**Файл**» содержит пункт «**Выход**», предназначенный для выхода из программы.

#### <span id="page-20-2"></span>**5.2.2 Меню «Настройки»**

Меню «**Настройки**» [Settings] содержит следующие пункты (рис. 5.2):

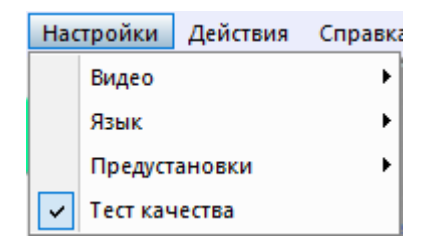

*Рис. 5.2 Меню «Настройки»*

### **5.2.2.1 Подменю «Видео»**

Подменю «**Видео**» [Video] содержит команды, предназначенные для выбора и настройки входного видеосигнала (рис. 5.3).

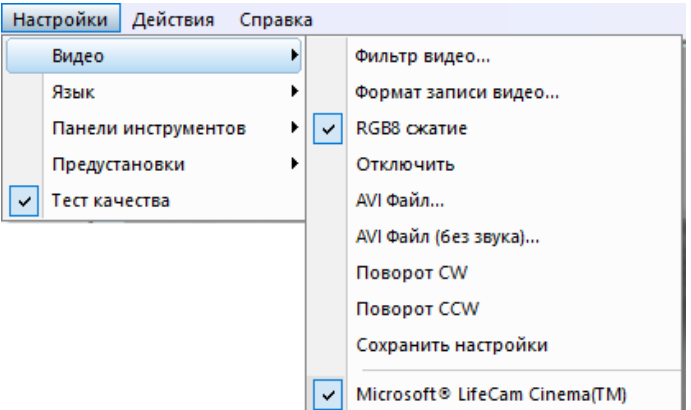

*Рис. 5.3 Подменю «Видео»*

Подпункт «**Фильтр Видео…**» [Video Capture Filter…] позволяет настраивать параметры входного видеосигнала такие как: яркость, контрастность, оттенок, экспозицию и другие. С его помощью вызываются окна с настройками, вид которых различается для разных устройств захвата видеоизображения. Рекомендуется для камер включать режим черно-белого изображения, включать фильтр от мерцания ламп дневного света (flicker), параметр резкости (sharpness) устанавливать не более 1.

Подпункт «**Формат записи Видео…**» [Video Capture Format…] предназначен для выбора формата входного видеосигнала.

Подпункт «**RGB8 сжатие**» [RGB8 compressor] предназначен для управления форматом записи видеофайла. Если этот пункт выбран, то, для экономии места на жестком диске, видеофайл записывается в черно-белом формате.

Подпункт «**Отключить**» [Disconnect] позволяет отключить поступление видео данных в программу от видеокамеры или из видеофайла.

Подпункты «**AVI Файл…**» [AVI File…] и «**AVI Файл (без звука)…**» [AVI File (no sound)...] предназначены для выбора для анализа внешнего видеофайла.

Подпункты **«Поворот CW»** [Rotate CW] и **«Поворот CCW»** [Rotate CCW] позволяют произвести поворот входного видеоизображения на 90 и 270 градусов перед его обработкой в программе HealthTest.

Подпункт **«Сохранить настройки»** [Save settings] позволяет сохранить выполненные настройки параметров видеокамеры в реестре Windows, чтобы загрузить их при следующих запусках программы с этой камерой.

Нижние пункты меню позволяет выбрать используемое устройство захвата видеоизображения из нескольких, установленных на данном компьютере.

#### **5.2.2.2 Подменю «Предустановки»**

Пункт **«Предустановки»** предназначен для выбора режима вывода информации в область отображения:

В режиме «**VI**» [«Режим показа «Виброизображение»»] производится вывод виброизображения. Цвет каждой точки на изображении определяется ее амплитудой или частотой колебания (рис. 5.4а).

В режиме «**AV**» [«Режим показа «Аура**-**Виброизображение»»] на виброизображении выделяется контур объекта. После этого интенсивность вибро-ауры и цвет на каждом горизонтальном участке определяются по сумме интенсивностей соответствующего горизонтального участка внутри контура (рис. 5.4б). Длина луча вибро**-**ауры в этом случае будет определяться средним значением параметра точек в строке, а цвет луча вибро**-**ауры – максимальным.

В режиме «**AR**» [«Аура на исходном изображении»] вибро**-**аура человека показывается на его реальном изображении (рис. 5.4в).

В режиме «**LD**» производится вывод реального изображения (рис. 5.4г).

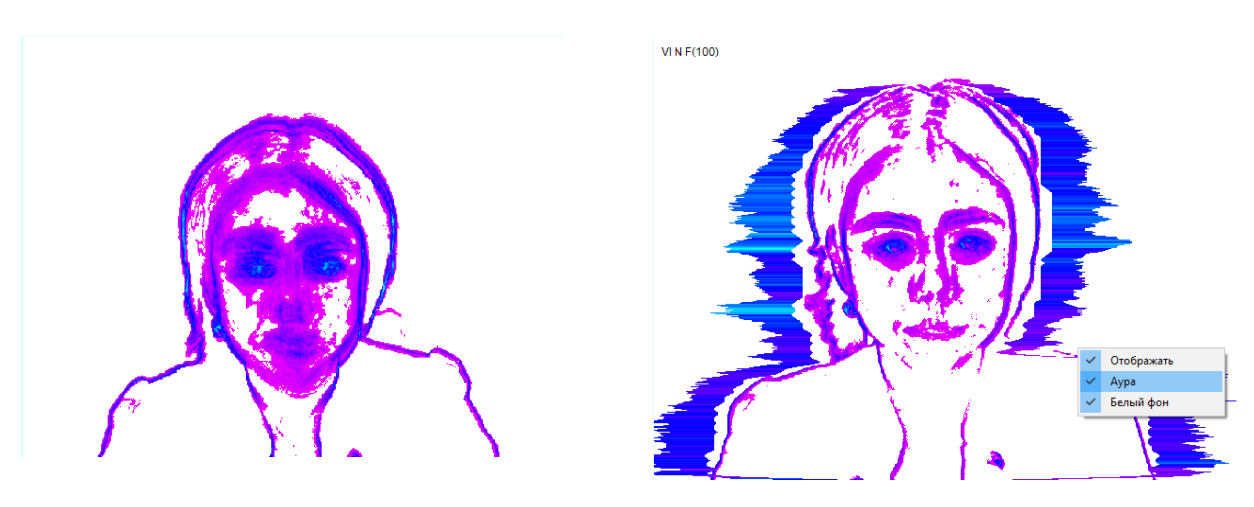

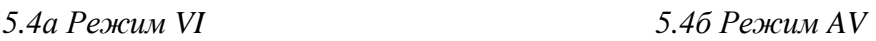

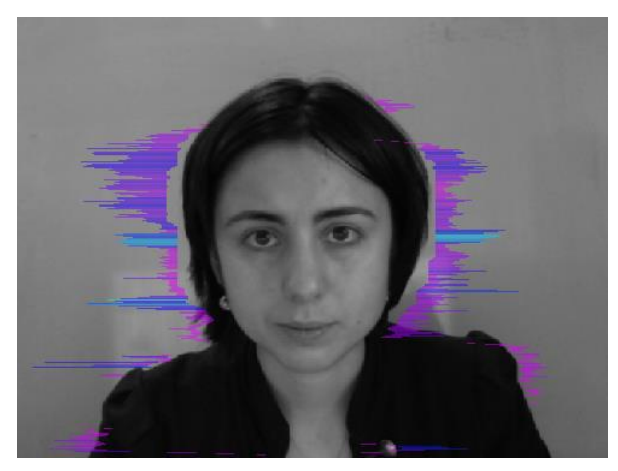

*5.4в Режим AR 5.4г Режим LD 5.4 Вид изображения в различных режимах предустановок*

### <span id="page-22-0"></span>**5.2.3 Меню «Действия»**

Меню **«Действия»** [Action] (рис. 5.5) содержит следующие пункты:

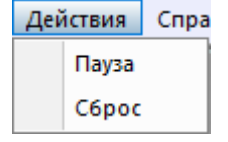

*Рис. 5.5 Меню «Действия»*

Пункт **«Сброс»** [Reset] предназначен для сброса всей накопленной информации о межкадровой разности и начала нового цикла накопления данных.

При выборе пункта **«Пауза»** [Stop] в области изображений останавливается последний принятый кадр данных.

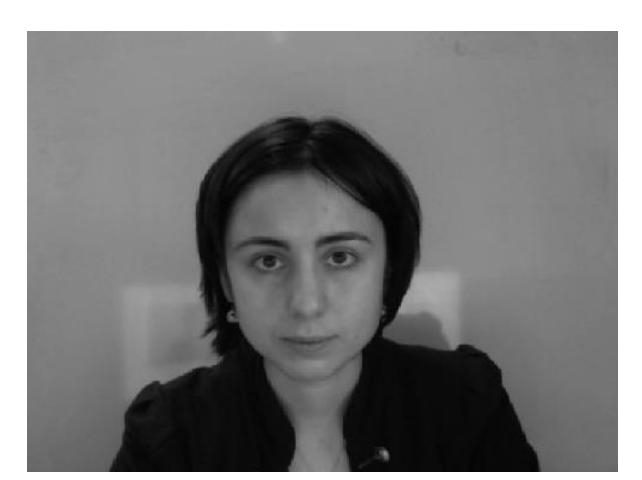

### <span id="page-23-0"></span>**5.2.4 Меню «Справка»**

Меню **«Справка»** [Action] (рис. 5.6) содержит пункт «О Программе…»:

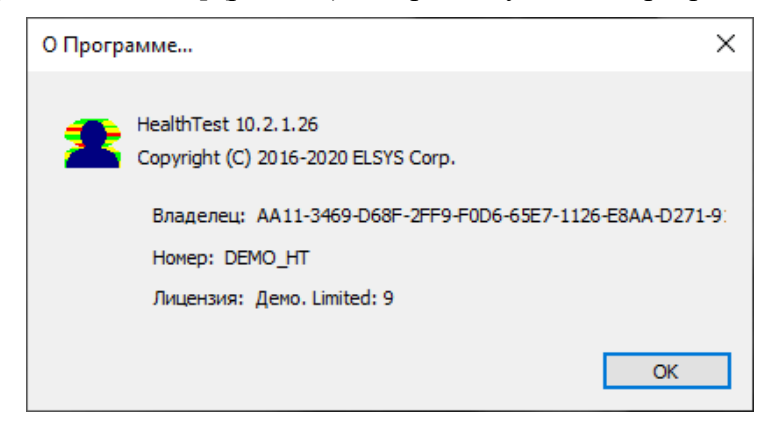

*Рис. 5.6 Окно информации «О Программе…»*

<span id="page-23-1"></span>В разделе Лицензия указано, что версия Демо и количество оставшихся запусков, в данном случае – 9.

### **5.3 Панель инструментов**

Панель инструментов программы HealthTest отображена на рис. 5.7.

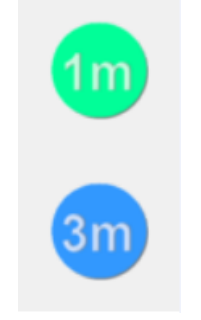

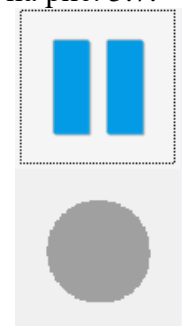

*5.7 а До измерения 5.7 б В процессе измерения*

*Рис. 5.7 Панель инструментов программы HealthTest.*

До измерения на панели инструментов отображаюся кнопки и и для тестирования в течение 1 мин и 3 мин соответственно.

В процессе тестирования работает одна кнопка **претигати** пауза, позволяющая прервать тестирование.

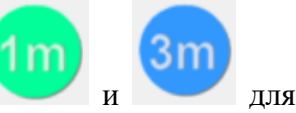

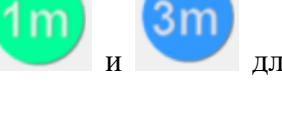

### <span id="page-24-0"></span>**6 HealthTest сохранение и анализ результатов**

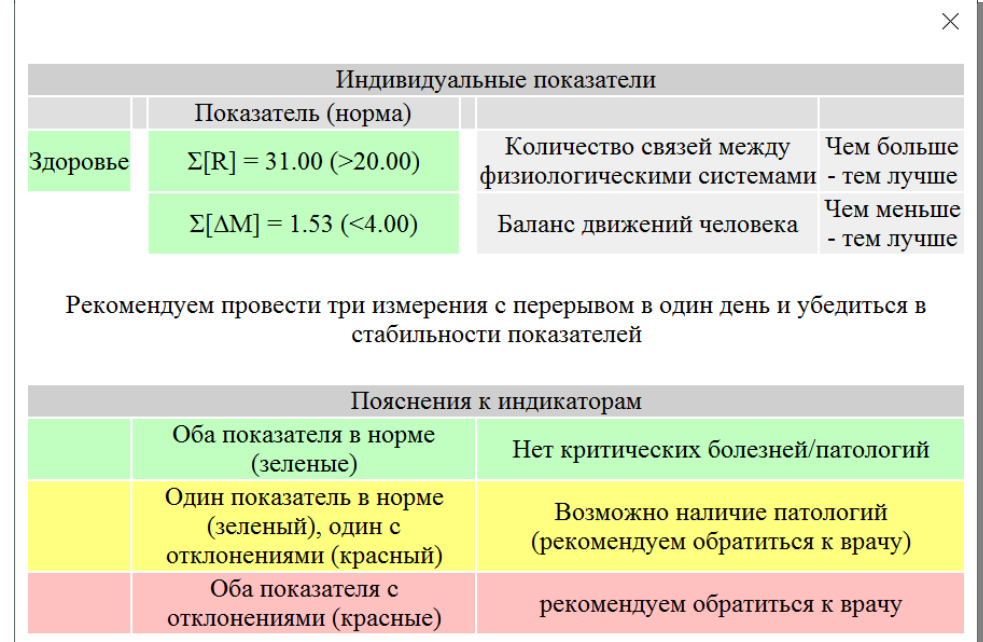

После проведения измерения результаты тестирования автоматически откроется окно с результатами (рис. 6.1).

*Рис. 6.1 Окно с результатами. Результат ЧЕЛОВЕК ЗДОРОВ*

1 Если оба показателя в норме и отображаются в ячейке зеленого цвета (рис. 6.1), тогда в целом можно сделать вывод об отсутствии критических для человека болезней или патологий.

2 В случае, если один из показателей отклоняется от нормы (рис. 6.2), для повышения точности результата следует провести тестирование в течение 3 минут.

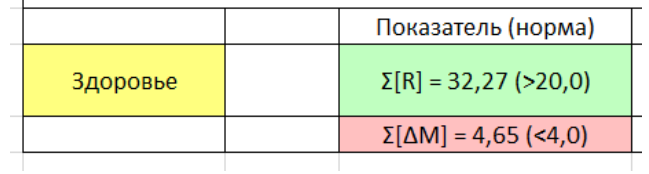

#### *Рис. 6.2 Результат РЕКОМЕНДУЕМ ОБРАТИТЬСЯ К ВРАЧУ.*

Если результат сохранился это может означать неявно выраженный баланс физиологических, в том числе вестибулярно-рефлекторной, систем человека, отсутствие необходимой степени корреляции между рассчитываемыми параметрами, отсутствие баланса движений человека (слишком сильные колебания) или недостаточное для нормального функционирования организма количество связей между физиологическими системами человека.

Причиной этого может быть нарушение нормальной работы любой физиологической или психоэмоциональной системы в организме и в таком случае для точного выявления заболевания РЕКОМЕНДУЕМ ОБРАТИТЬСЯ К ВРАЧУ.

3 Если ячейка Здоровье – красная и оба показателя не соответствуют норме - РЕКОМЕНДУЕМ ОБРАТИТЬСЯ К ВРАЧУ для получения точного диагноза.

4 Если Вы видите отсутствие результата по окончании тестирования (рис. 4.4) это означает низкое качество видео в процессе тестирования. Чтобы избежать этого при следующем тестировании отключите автоматический «**Тест качества**» в меню «**Настройки**» (см. раздел 4.4).

|                                                                                                    |                                                                        |                                                                   | $\times$                  |  |  |  |  |  |  |
|----------------------------------------------------------------------------------------------------|------------------------------------------------------------------------|-------------------------------------------------------------------|---------------------------|--|--|--|--|--|--|
| Индивидуальные показатели                                                                            |                                                                        |                                                                   |                           |  |  |  |  |  |  |
|                                                                                                    | Показатель (норма)                                                     |                                                                   |                           |  |  |  |  |  |  |
| Здоровье                                                                                             | $\Sigma[R] = 22.58$ (>20.00)                                           | Количество связей между<br>физиологическими системами - тем лучше | Чем больше                |  |  |  |  |  |  |
|                                                                                                    | $\Sigma[\Delta M] = 2.40$ (<4.00)                                      | Баланс движений человека                                          | Чем меньше<br>- тем лучше |  |  |  |  |  |  |
| Низкое качество видео                                                                                |                                                                        |                                                                   |                           |  |  |  |  |  |  |
| Рекомендуем провести три измерения с перерывом в один день и убедиться в<br>стабильности показателей |                                                                        |                                                                   |                           |  |  |  |  |  |  |
| Пояснения к индикаторам                                                                              |                                                                        |                                                                   |                           |  |  |  |  |  |  |
|                                                                                                    | Оба показателя в норме<br>(зеленые)                                    | Нет критических болезней/патологий                                |                           |  |  |  |  |  |  |
|                                                                                                    | Один показатель в норме<br>(зеленый), один с<br>отклонениями (красный) | Возможно наличие патологий<br>(рекомендуем обратиться к врачу)    |                           |  |  |  |  |  |  |
|                                                                                                    | Оба показателя с<br>отклонениями (красные)                             | рекомендуем обратиться к врачу                                    |                           |  |  |  |  |  |  |

*Рис. 6.3 Результат НИЗКОЕ КАЧЕСТВО ВИДЕО.*

### <span id="page-26-0"></span>**7 Техническое обслуживание и правила эксплуатации**

Техническое обслуживание и правила эксплуатации системы HealthTest осуществляется в соответствии с данным Техническим Описанием и инструкциями на используемое аппаратное обеспечение (компьютер, камера и т.д.).

#### **Внимание!**

Фирма производитель оставляет за собой право вносить изменения в состав аппаратного и/или программного и аппаратного обеспечения системы контроля психоэмоционального состояния человека (HealthTest) без ухудшения ее технических параметров.

### <span id="page-26-1"></span>**7.1 Ограничение объема гарантий**

Программное обеспечение HealthTest, а также любые услуги, предоставляемые программным обеспечением HealthTest, поставляются на условиях «как есть» и «при доступности», со всеми недостатками и без гарантий любого рода.

Компания Элсис и ее лицензиары настоящим отказываются от предоставления любых гарантийных обязательств в отношении программного обеспечения HealthTest и услуг, явных, подразумеваемых или предписанных законом, включая без ограничения подразумеваемые гарантии и/или условия пригодности к продаже, удовлетворительного качества, пригодности для использования в конкретных целях и ненарушения прав третьих лиц.

Элсис не предоставляет гарантий в отношении защиты от обстоятельств, препятствующих работе с программным обеспечением HealthTest, соответствия функций и служб, предоставляемых программным обеспечением HealthTest, конкретным требованиям, бесперебойной и безошибочной работы программного обеспечения HealthTest, сохранения доступности любых служб, исправления дефектов в программном обеспечении и службах HealthTest, а также совместимости и работы программного обеспечения HealthTest с программным обеспечением, приложениями или службами третьих сторон. Установка данного программного обеспечения может повлиять на удобство работы и простоту использования программного обеспечения, приложений или служб третьих сторон. Вы признаете, что программное обеспечение и службы HealthTest не предназначены и не подходят для использования в ситуациях или средах, в которых невозможность использования, задержки, ошибки или неточности в контенте, данных или информации, которые предоставляются программным обеспечениям или службами HealthTest, могут повлечь за собой смерть или причинение вреда личности либо привести к серьезным повреждениям или нанесению ущерба окружающей среде, включая, помимо прочего, использование в ядерных установках, при управлении воздушными судами или коммуникационными системами, системами контроля движения воздушного транспорта, аппаратами искусственного поддержания жизнедеятельности или управлением системами вооружения.

Никакая устная или письменная информация или совет со стороны Элсис или ее уполномоченного представителя не могут рассматриваться как гарантийные обязательства.

В случае если в программном обеспечении HealthTest обнаружатся какие**-**либо недостатки, любое обслуживание, исправления или ремонт производятся за ваш счет.

<span id="page-27-0"></span>В некоторых юрисдикциях существует запрет на отказ от подразумеваемых гарантий или ограничений в отношении соответствующих, установленных законом прав потребителя, поэтому вышеуказанные исключения или ограничения могут быть неприменимы к вам.

### **7.2 Ограничение ответственности**

В объеме, прямо не запрещенном действующим законодательством, Элсис не несет ответственности за причинение вреда физическому лицу или любые случайные, особые, непрямые или косвенные убытки, включая без ограничения потерю прибыли, повреждение или потерю данных, неисправности при передаче или получении любых данных, перерыв в коммерческой деятельности или иные коммерческие убытки или ущерб, возникшие или связанные с использованием или невозможностью использования программного обеспечения HealthTest и услуг или любого программного обеспечения или приложения третьих сторон в связи с использованием программного обеспечения HealthTest по любой причине, независимо от теории ответственности (из договора или на иных основаниях), даже в случае, если компании Элсис было известно о возможности возникновения подобных убытков. В некоторых юрисдикциях существует запрет ограничения ответственности за вред физическим лицам или за побочные или косвенные убытки, поэтому подобные ограничения могут быть неприменимы к вам.

В любом случае общая компенсационная ответственность Элсис перед Вами за все убытки (помимо тех, которые могут подлежать возмещению в соответствии с требованиями применимого права в случае причинения вреда физическому лицу) ограничивается суммой в 500 (пятьсот) рублей. Вышеуказанные ограничения действуют, даже если применение какого**-**либо из вышеназванных средств правовой защиты не соответствует его основной цели.

По всем интересующим вопросам обращаться по адресу:

ООО «Многопрофильное предприятие «ЭЛСИС» Россия, 194223, г. Санкт**-**Петербург, пр. Тореза, 68 тел./факс: +7 (812) 552 67 19 e**-**mail: shop@psymaker.com [www.psymaker.com](file:///C:/Users/vm/AppData/Local/Microsoft/Windows/INetCache/Users/user/Desktop/www.psymaker.com)

[www.elsys.ru](http://www.elsys.ru/)